# NEXTGEN PAQ (PROVIDER APPROVAL QUEUE) DEMONSTRATION

This demonstration reviews usage of the PAQ. Details of the workflow will likely vary somewhat, depending on practice policy, though this should give you a good idea of the PAQ functionality.

This has been prepared for EHR 5.8 & KBM 8.3, though a few screen shots from earlier versions may be used when they don't affect the clarity of the presentation. Subsequent updates may display cosmetic & functional changes.

Use the keyboard or mouse to pause, review, & resume as necessary.

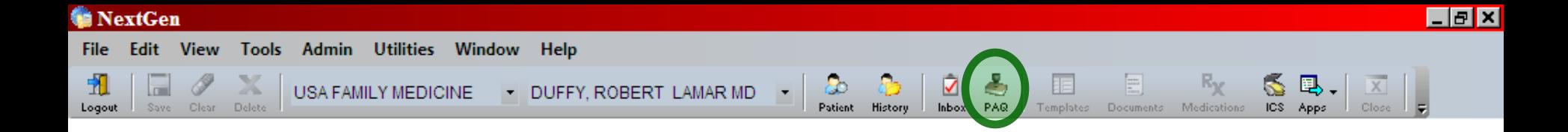

The **Provider Approval Queue**, or PAQ, is where providers receive, view, & sign off visit notes, lab & X-ray reports, image files, & scanned paperwork.

Providers are initially a bit confused as to the difference between the Task List (Inbox) & the PAQ. Hopefully this lesson & the separate lesson on Tasks will clear that up.

To access the PAQ, click the PAQ icon at the top.

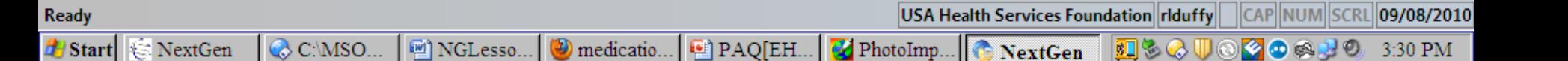

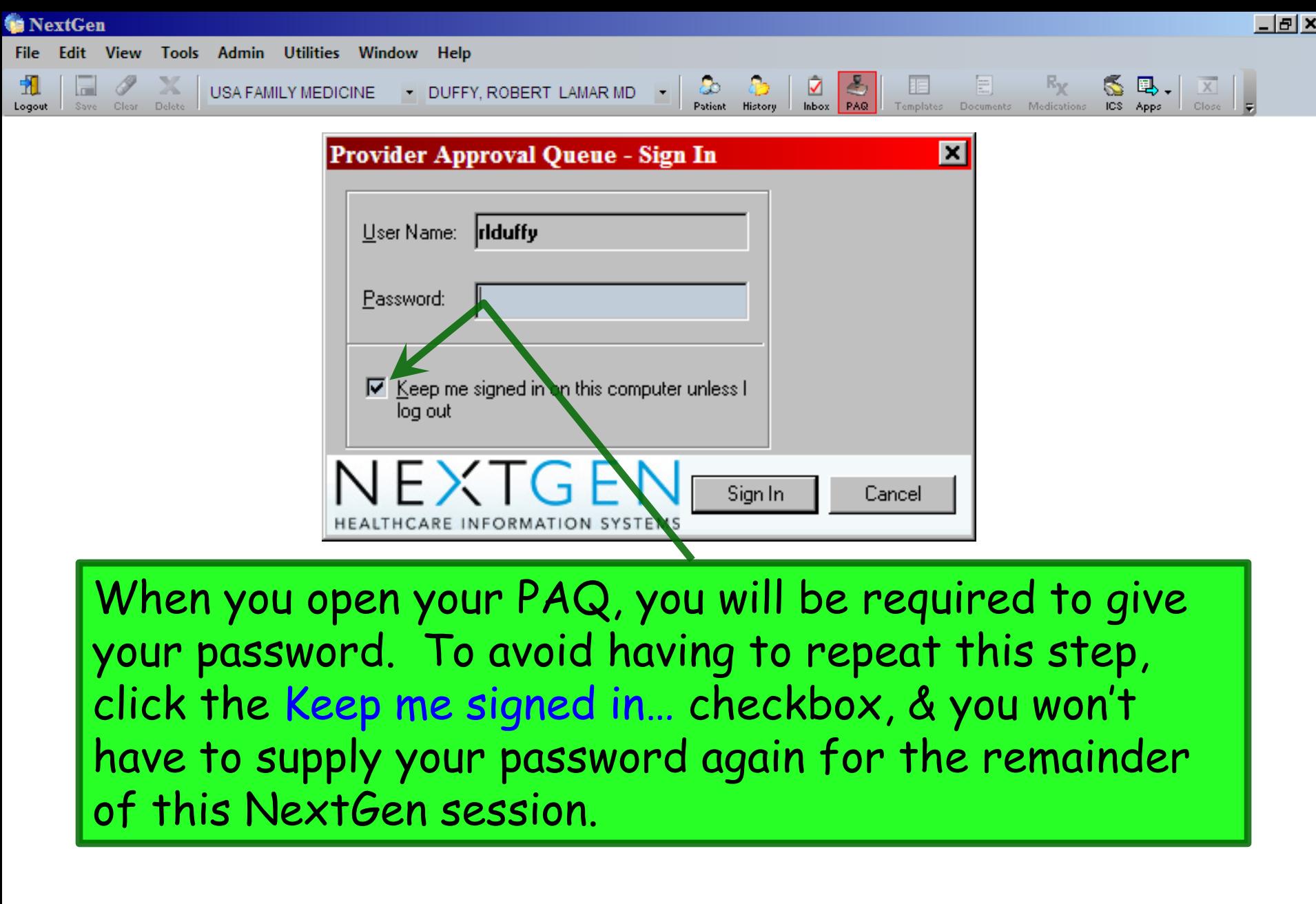

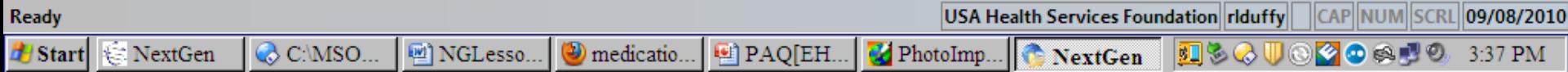

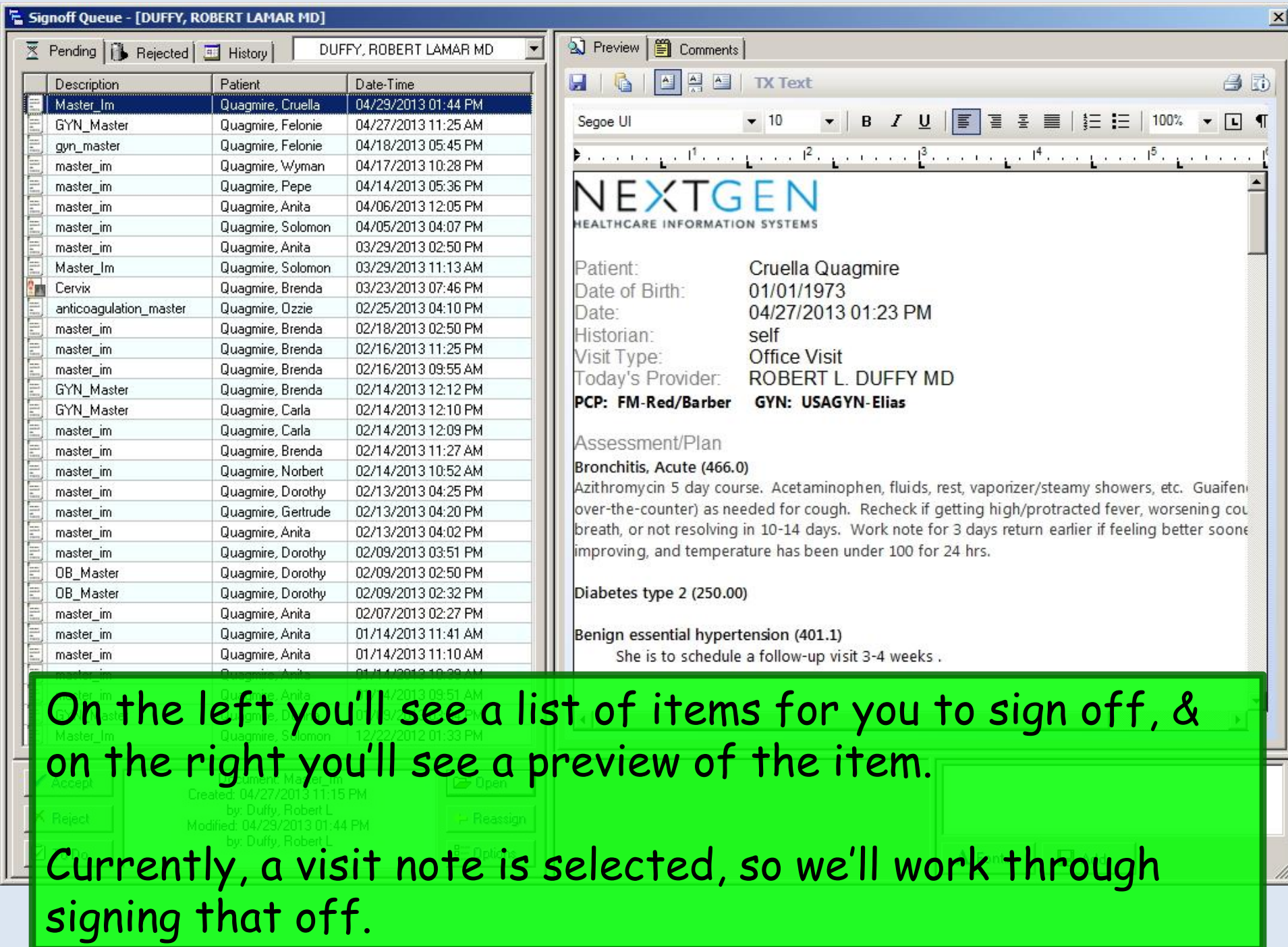

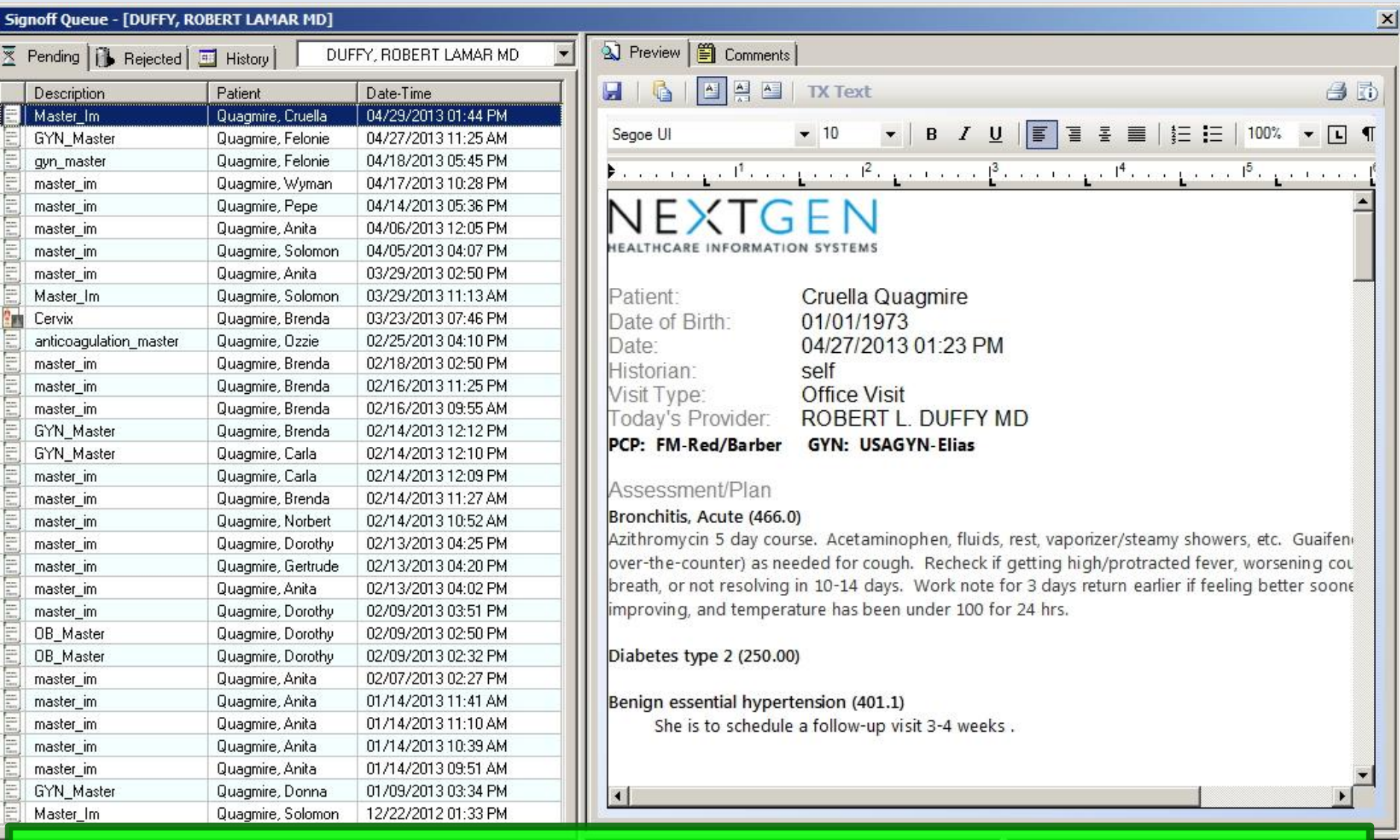

 $\mathbf{F}$ 

The preview on the right is a basic word processor, allowing you to scroll through the note, & directly edit the text that has been generated.

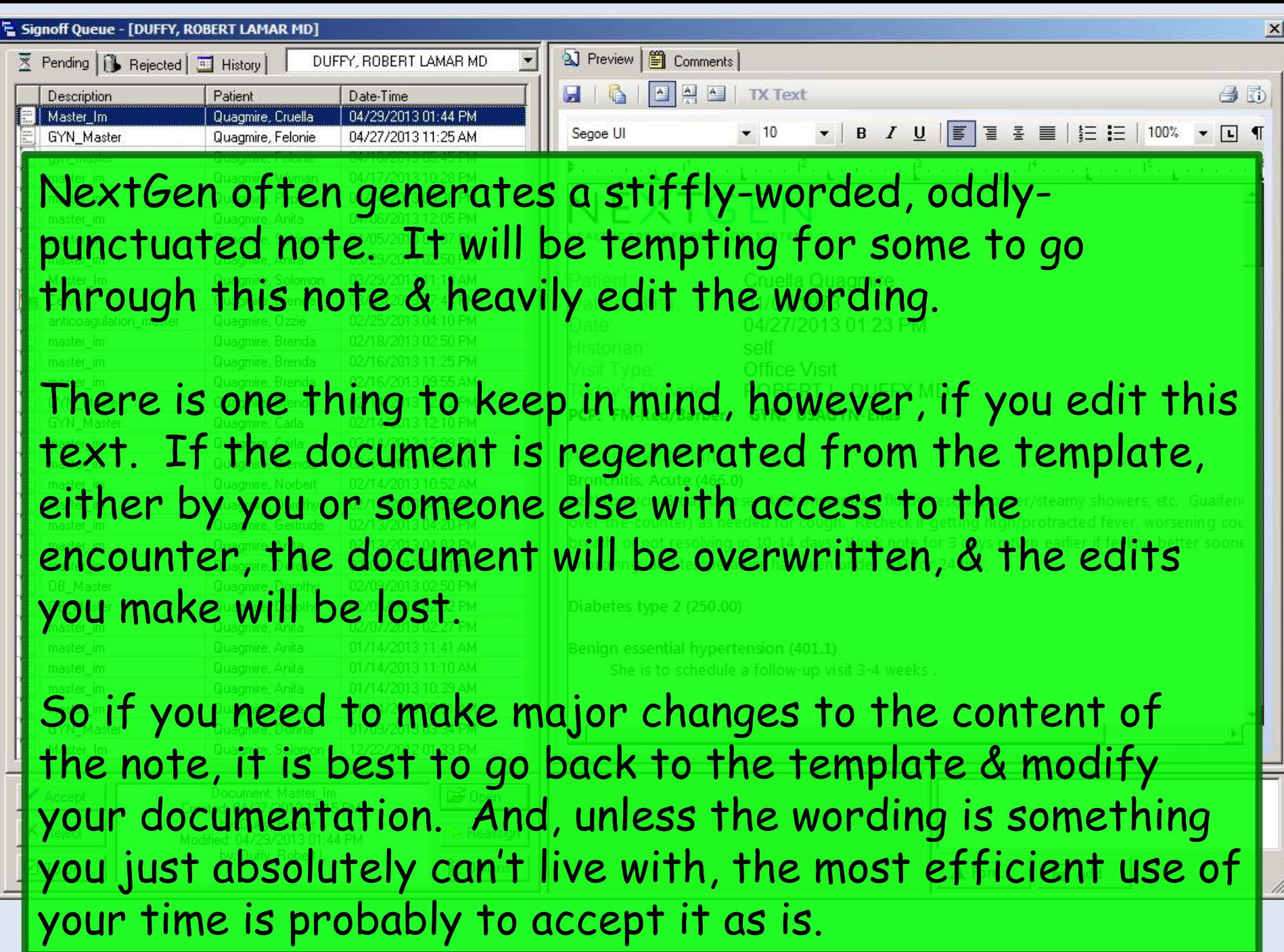

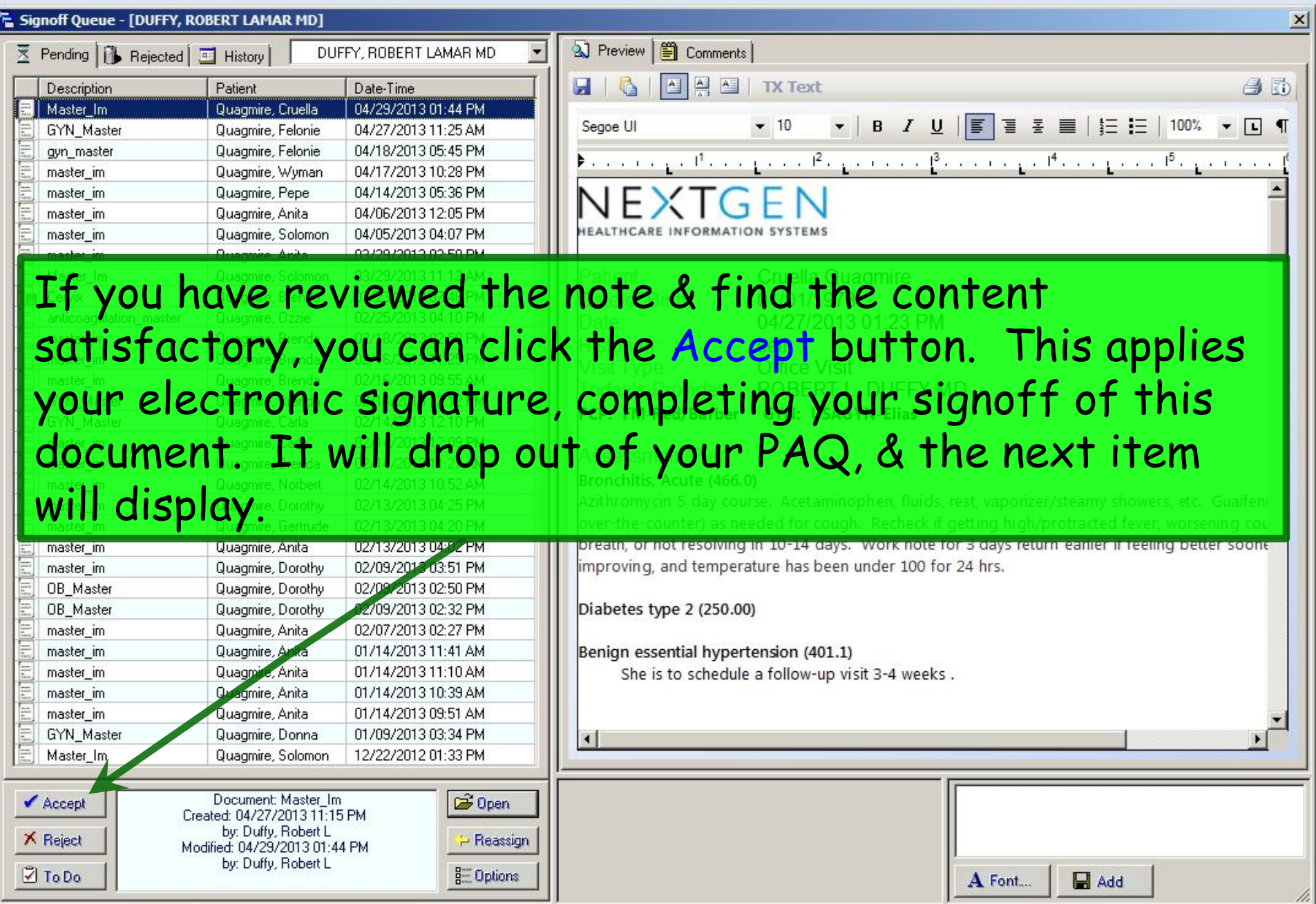

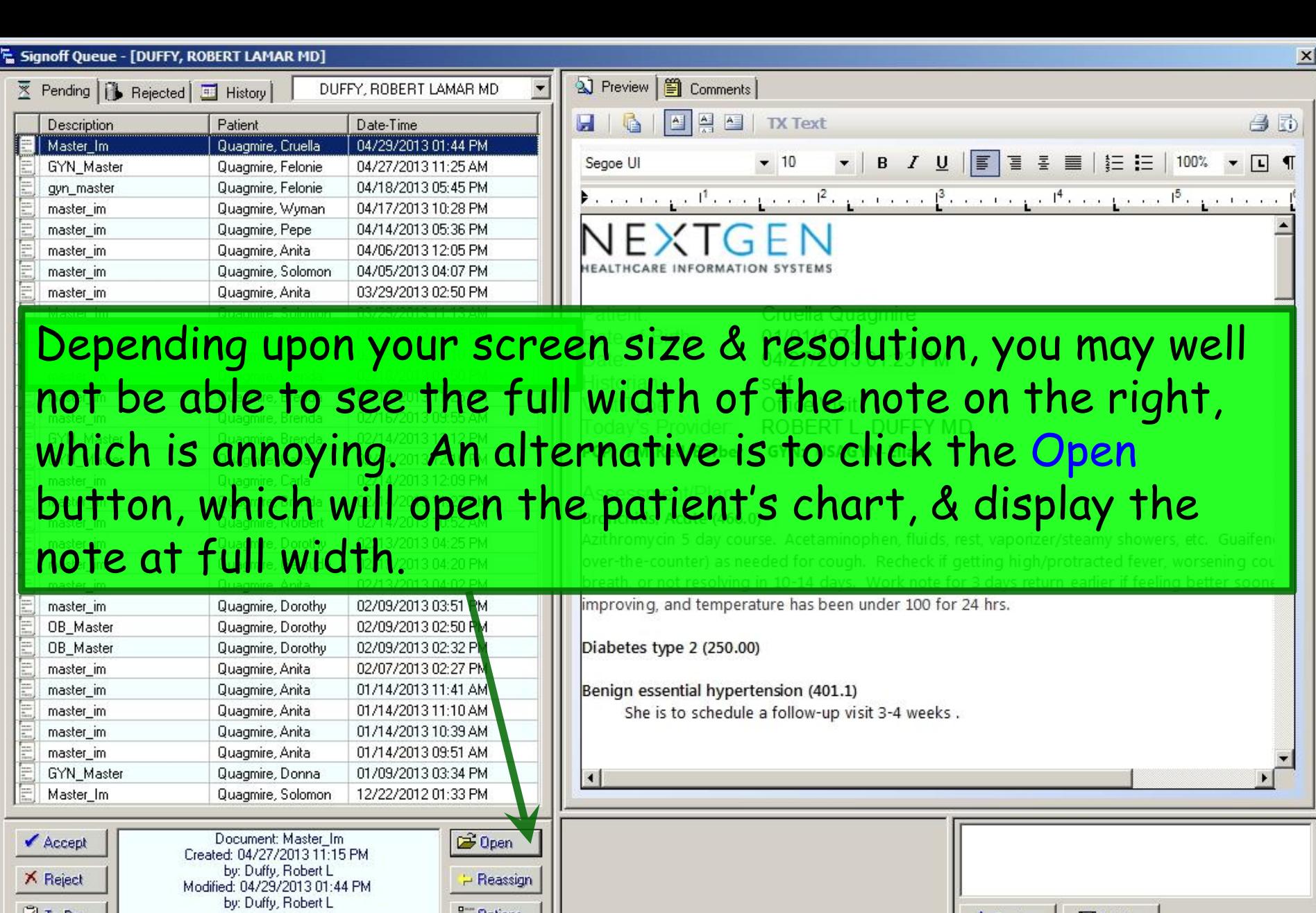

A Font...

 $\Box$  Add

 $\mathbb{Z}$ 

 $\frac{p}{p-}$  Options

 $\boxed{\mathbb{Z}}$  To Do

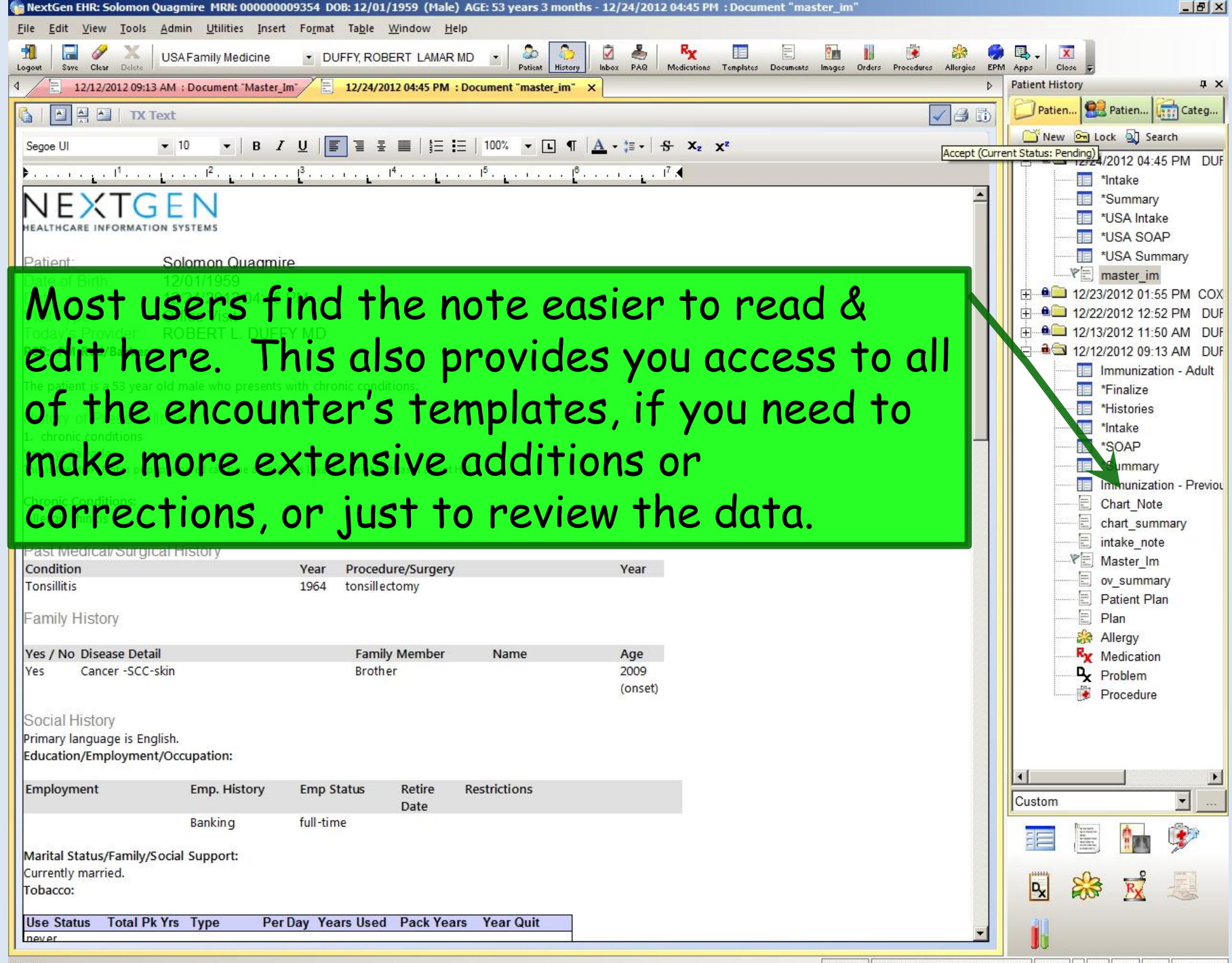

NGDemo USA Health Services Foundation riduffy CAP NUM SCRL 03/29/2013

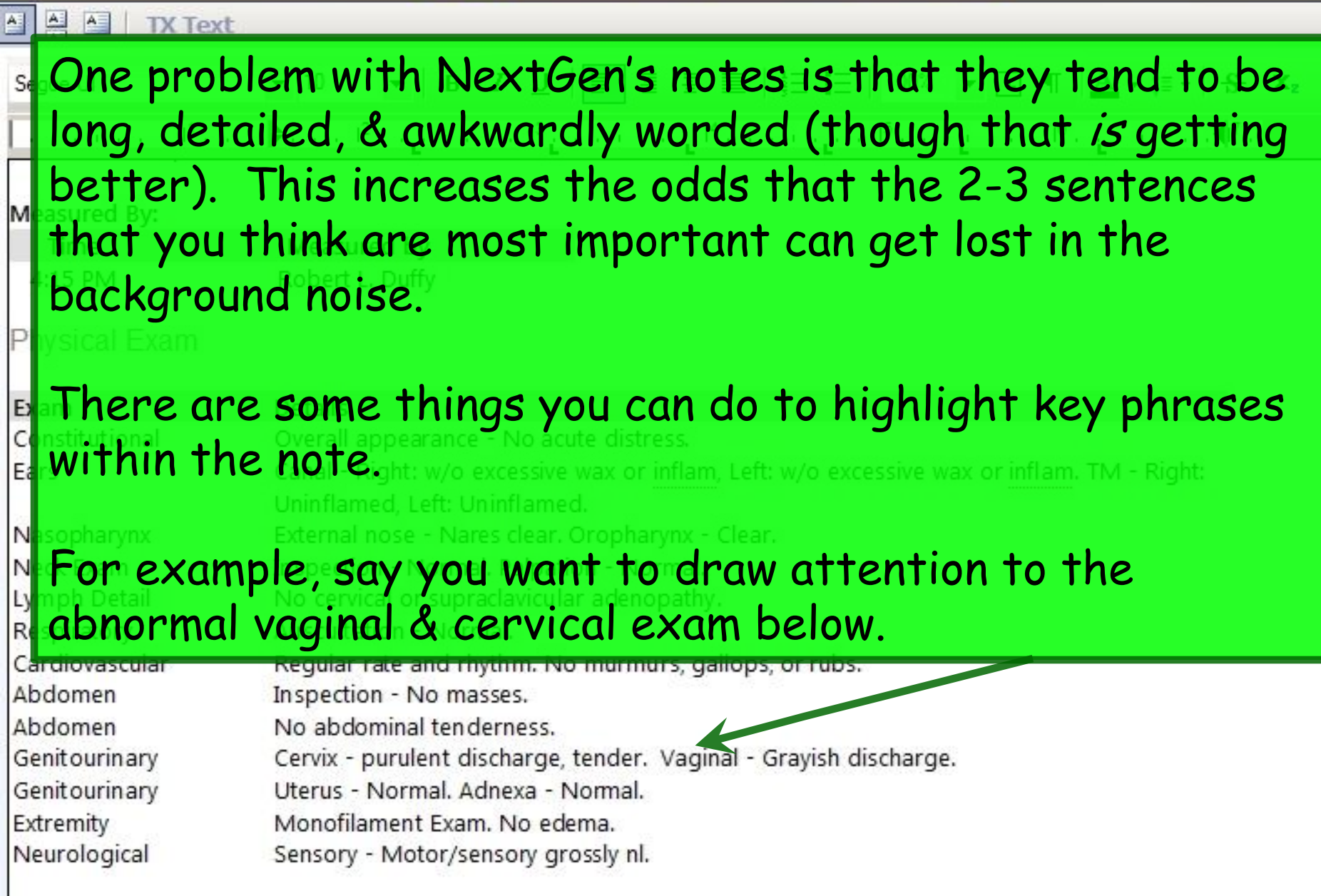

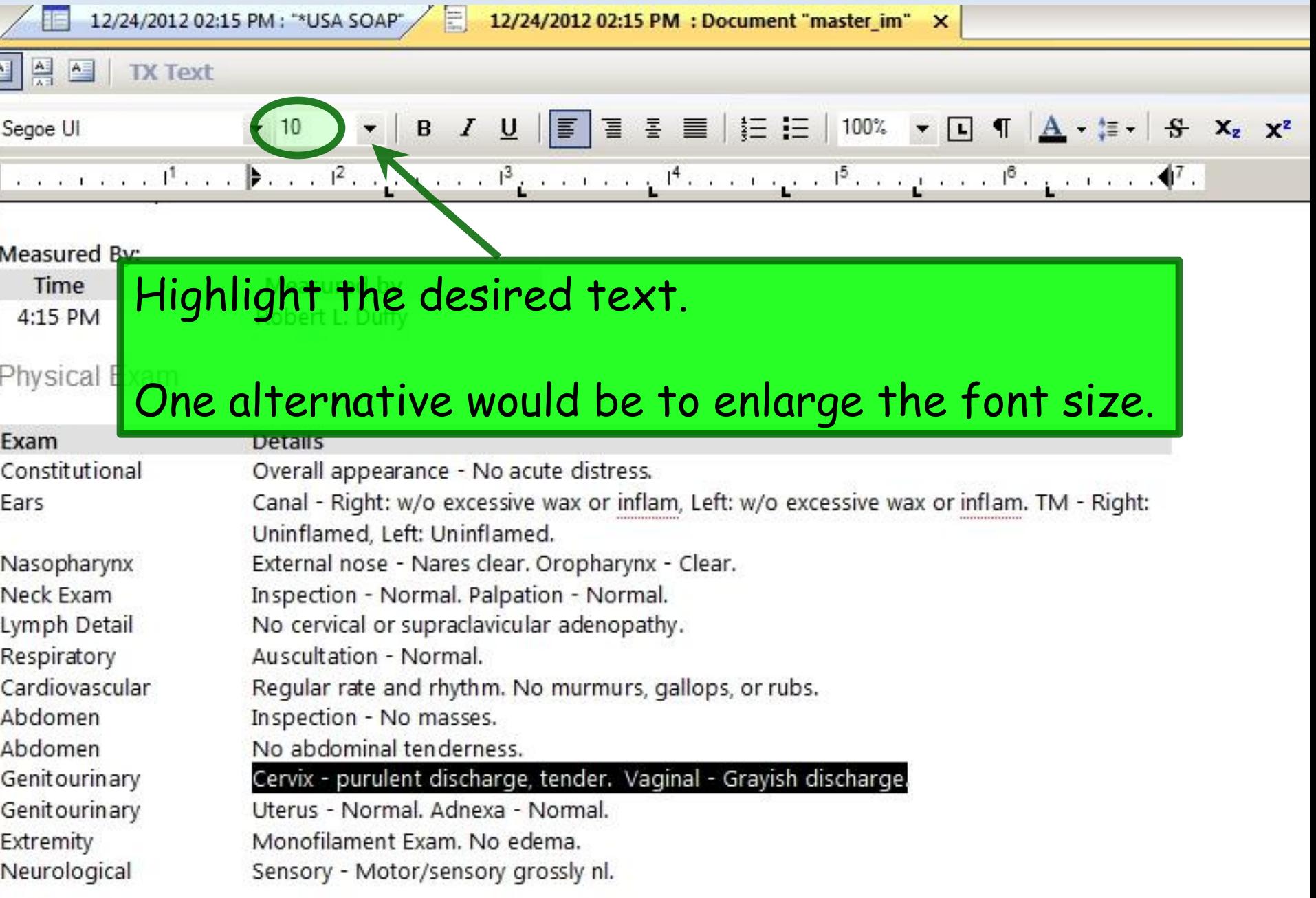

Ê

12/24/2012 02:15 PM: "\*USA SOAP" E 12/24/2012 02:15 PM : Document "master\_im" X A A TX Text  $\mathbf{v}$  | B  $I$  <u>U</u> |  $\boxed{\equiv}$  |  $\equiv$   $\equiv$  |  $\equiv$  |  $\equiv$  |  $\equiv$  |  $100\%$   $\mathbf{v}$  |  $\boxed{\Delta}$  |  $\sim$  |  $\equiv$   $\mathbf{v}$  |  $\mathbf{S}$   $\mathbf{x}_z$   $\mathbf{x}^z$  $-10$ Segoe UI  $\ldots$  . The conditions  $\mathbb{P}$  and  $\mathbb{P}$  are proposed by  $\mathbb{P}_L$  and  $\ldots$  and  $\mathbb{P}_L$  are proposed by  $\mathbb{P}_L$ Measured By: Time Measured by Robert L. Duffy 4:15 PM Physical Exam Another choice would be to change the text color.Exam Constitutio Canal - Right: w/o excessive wax or inflam, Left: w/o excessive wax or inflam. TM - Right: Ears Uninflamed, Left: Uninflamed. Nasopharynx External nose - Nares clear. Oropharynx - Clear. Neck Exam Inspection - Normal. Palpation - Normal. Lymph Detail No cervical or supraclavicular adenopathy. Respiratory Auscultation - Normal. Cardiovascular Regular rate and rhythm. No murmurs, gallops, or rubs. Abdomen Inspection - No masses. No abdominal tenderness. Abdomen Genitourinary Cervix - purulent discharge, tender. Vaginal - Grayish discharge. Genitourinary Uterus - Normal, Adnexa - Normal, Extremity Monofilament Exam. No edema. Neurological Sensory - Motor/sensory grossly nl.

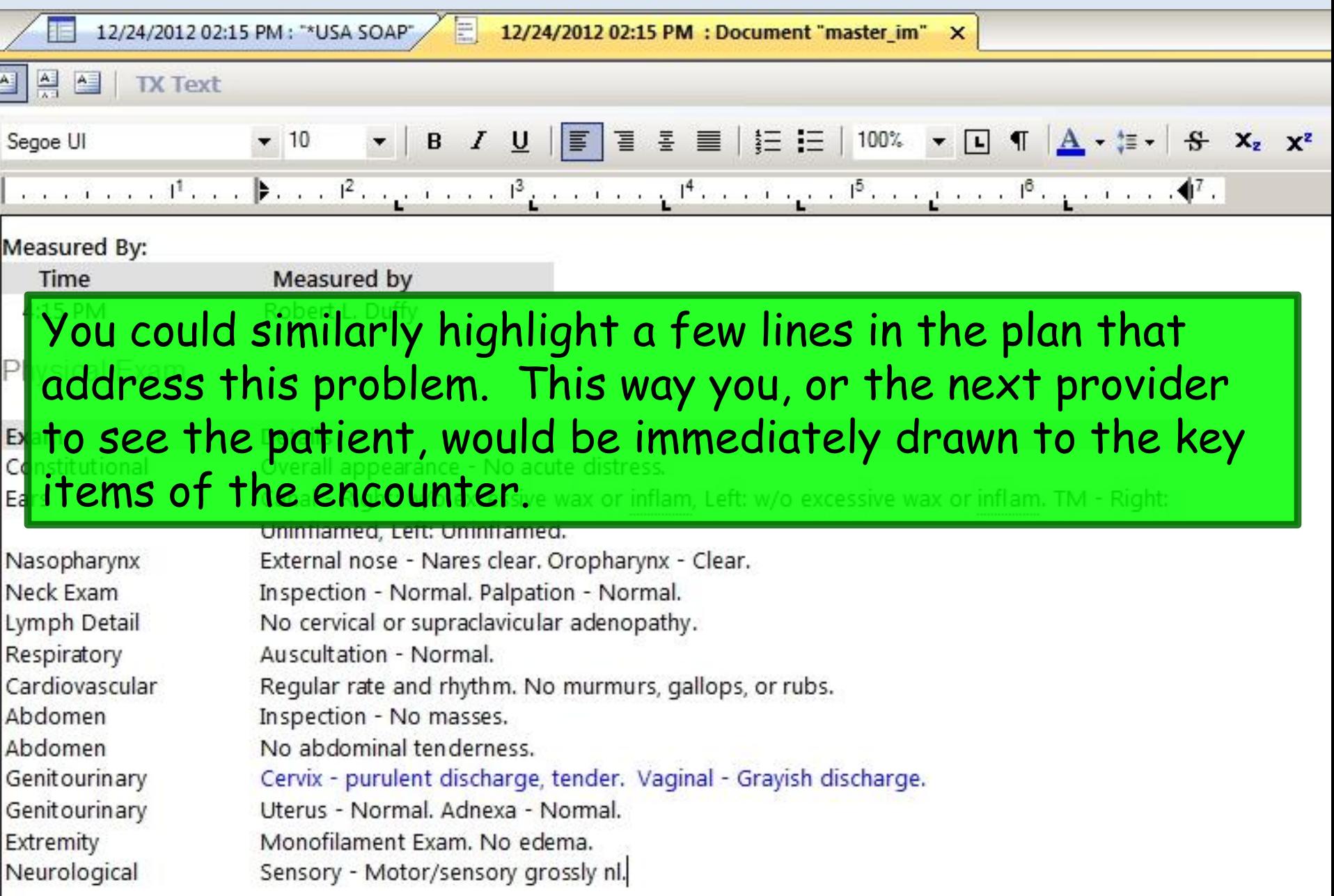

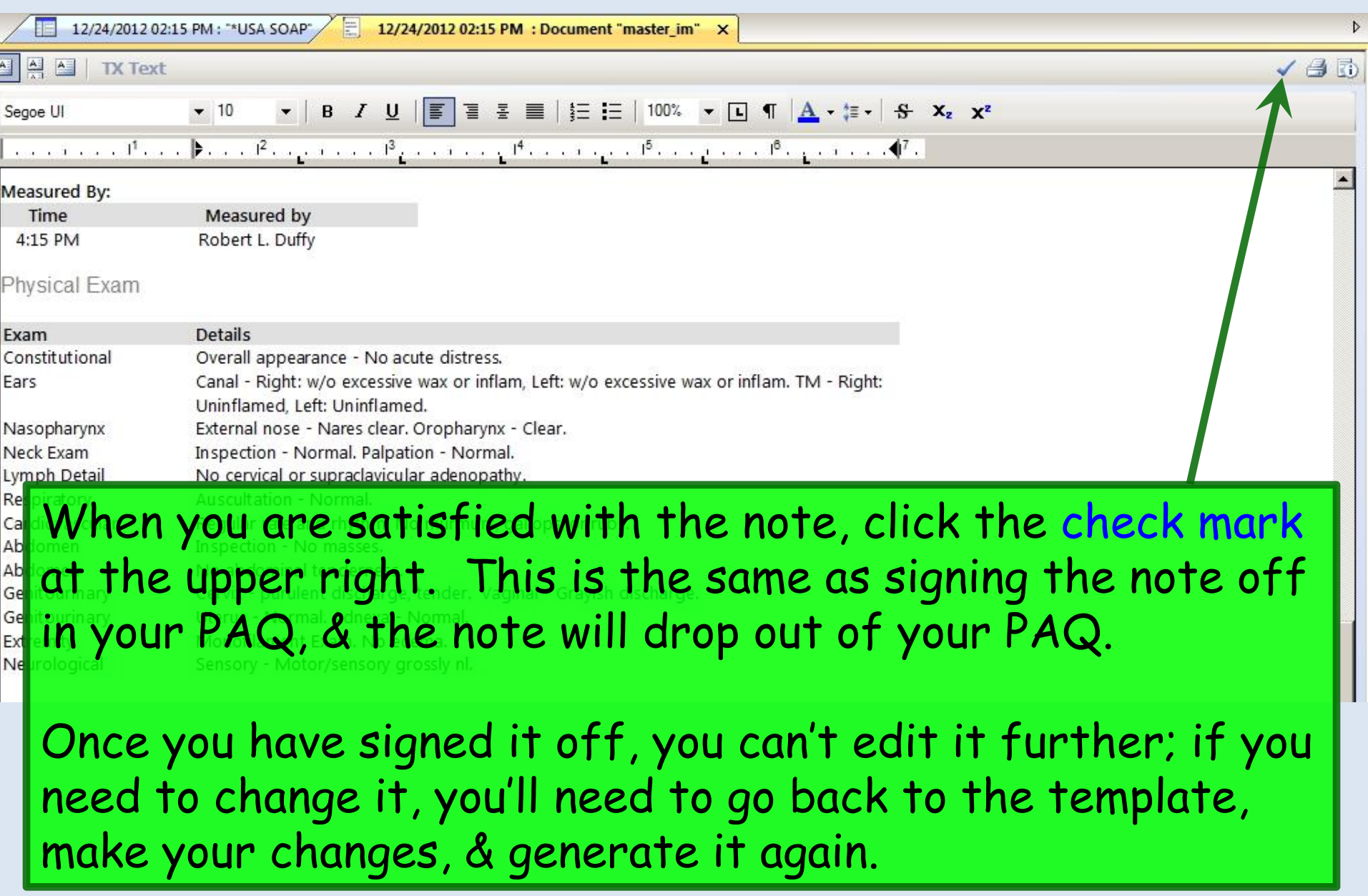

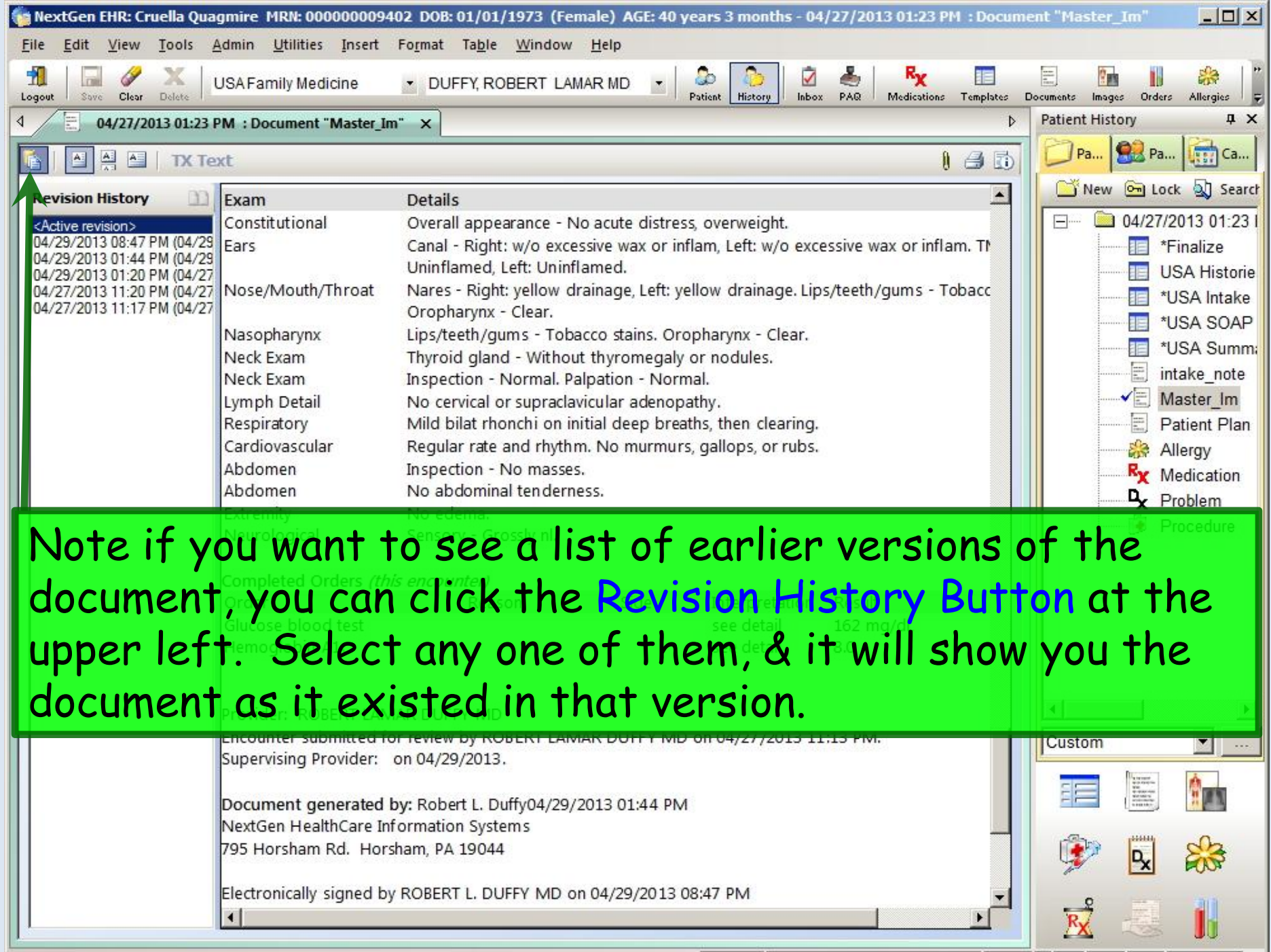

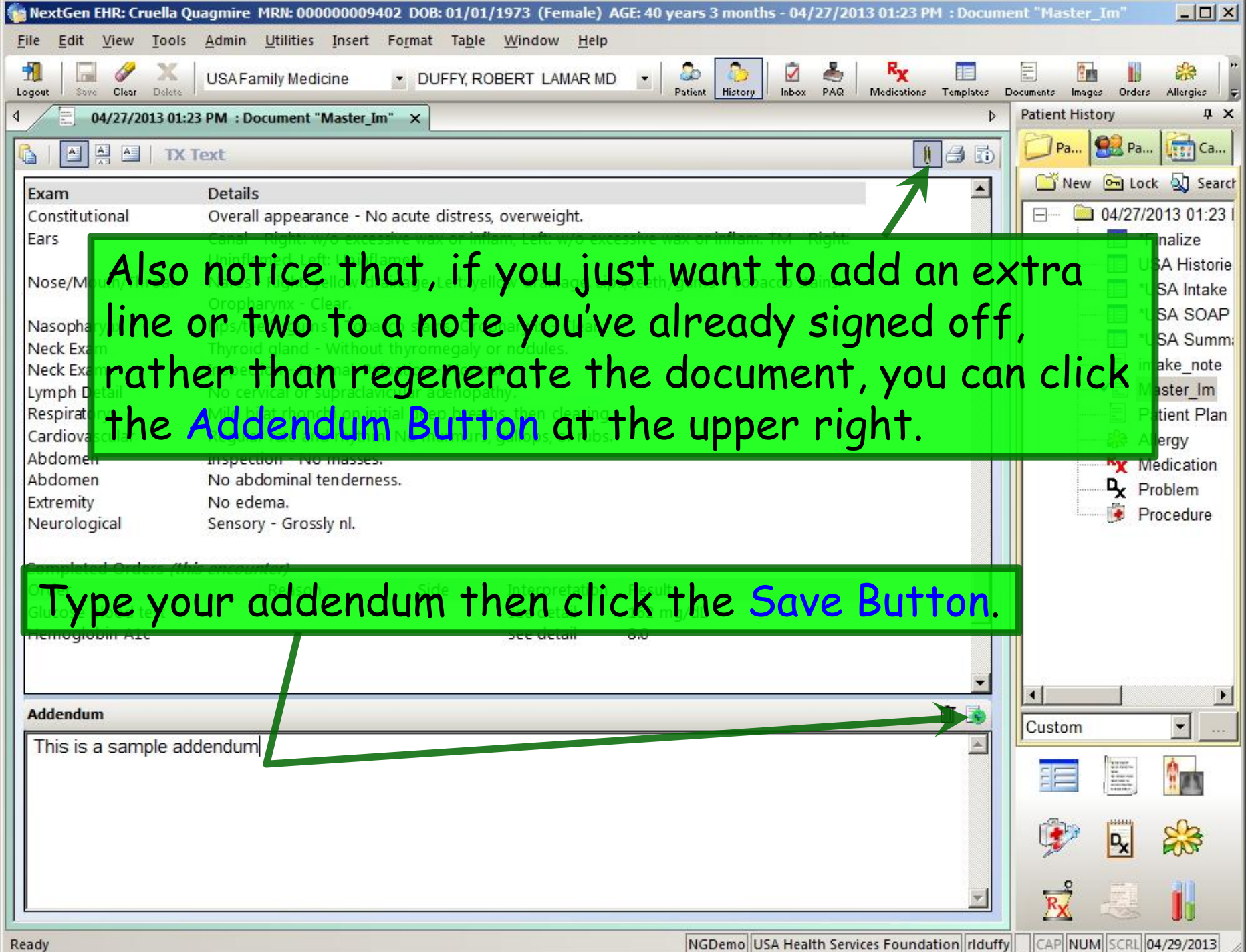

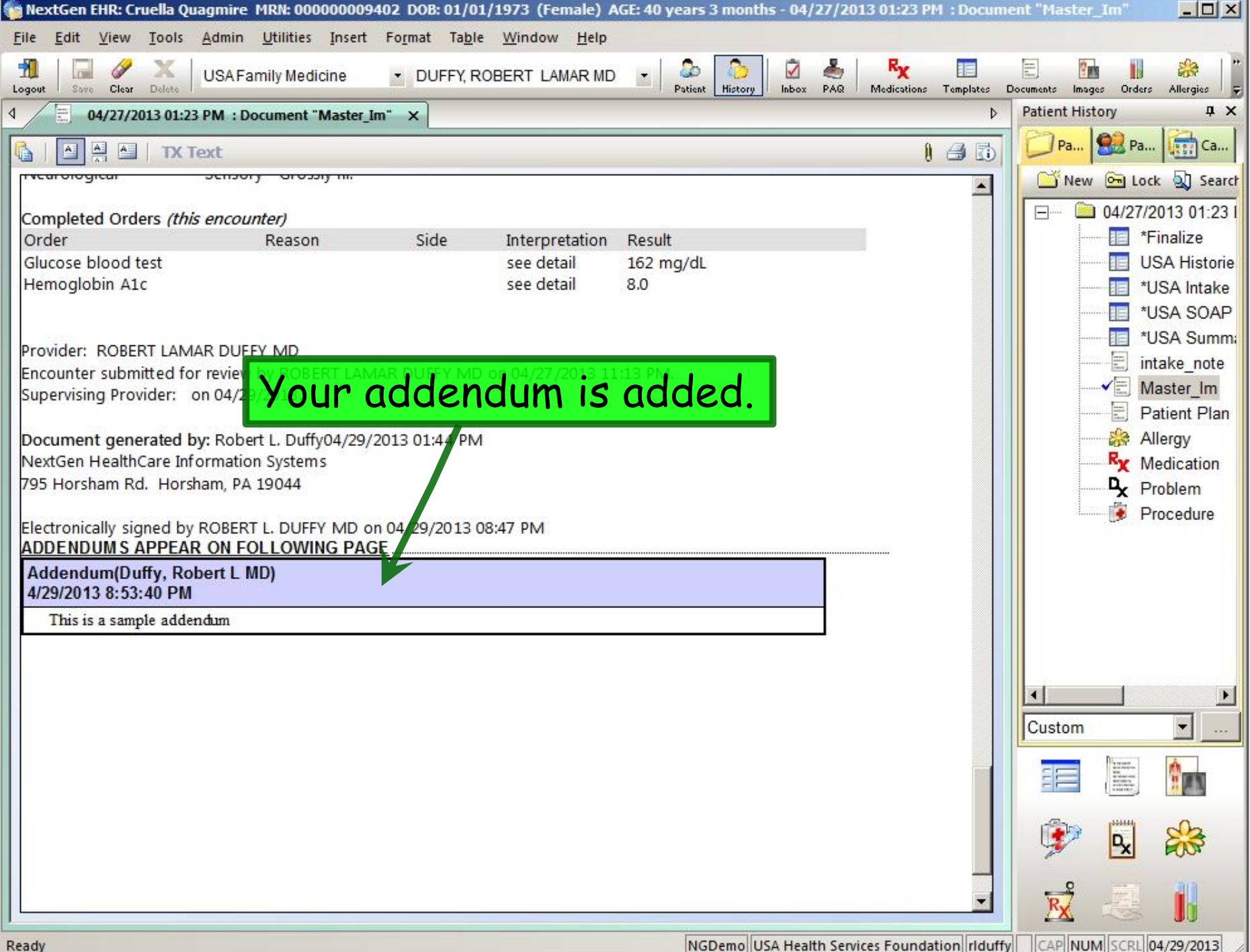

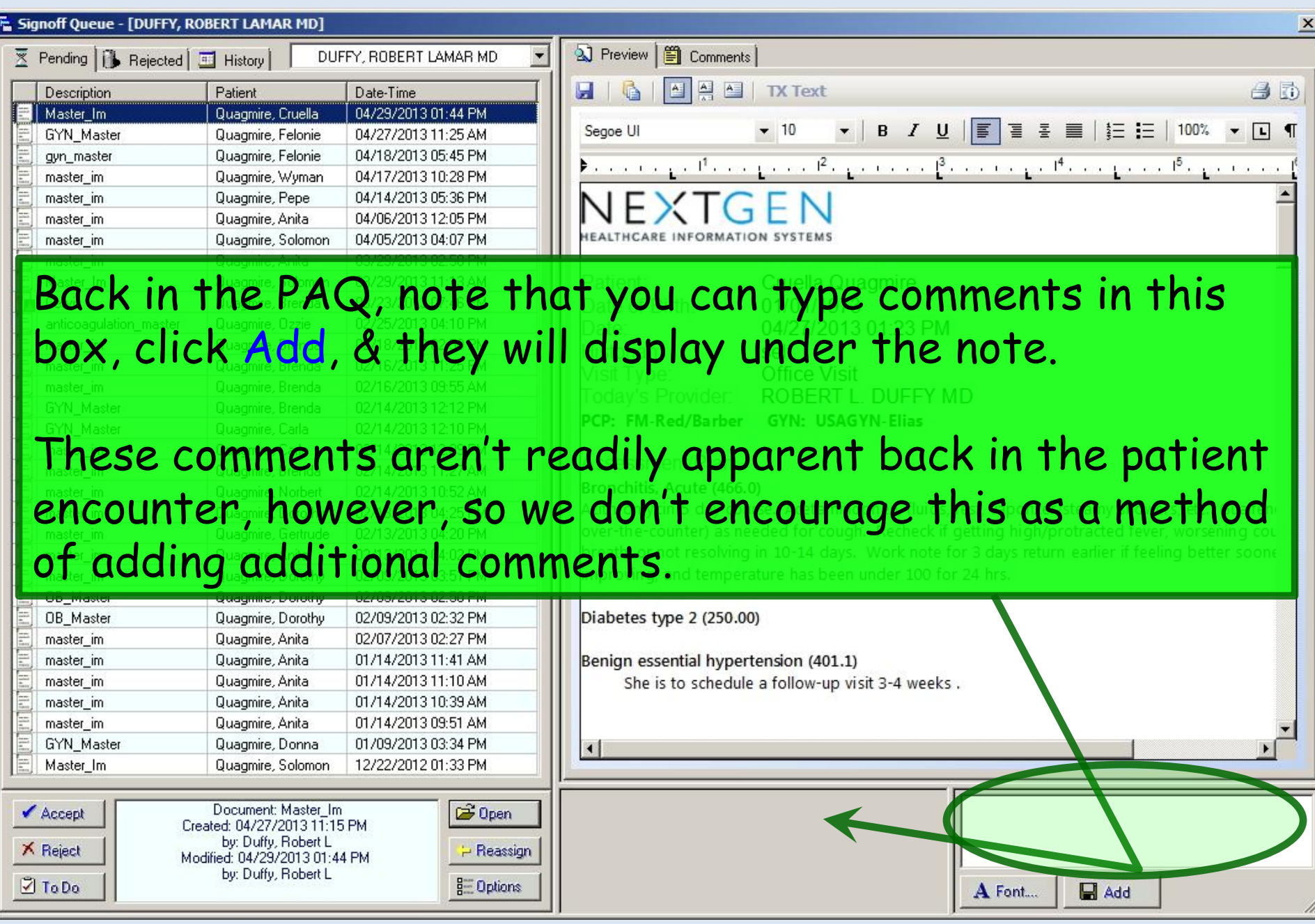

Another thing you might sign off in the PAQ would be a letter from a consultant, or some sort of form that is scanned & saved to the chart. You would often do this by just clicking Accept.

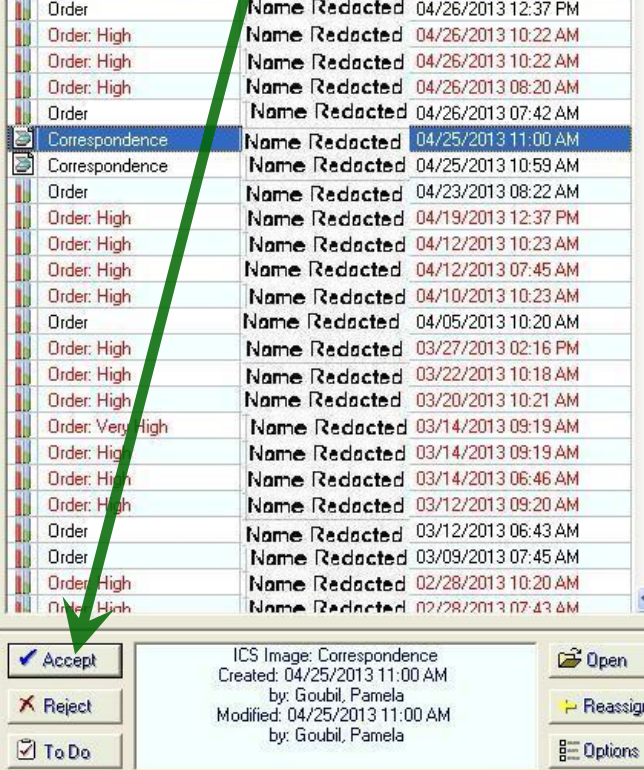

UNIVERSITY OF SOUTH ALABAMA 1660 Springhill Avenue Mobile: (251) 665-8000 Mobile, AL 36604-1405 Fairhope: (251) 990-1850 www.usamci.com Fax: (251) 665-8010 COMPREHENSIVE ONCOLOUS HEALTHCARE & RESEARCH Date: Apr 25, 2013 Date: Apr 25, 2013 Patient: DOB: Oct 05, 1949 Physician: Age: 63 Note Type: Follow-Up Note **EE#: 000000** Invision MRN: **Chief Complaint:** Recheck platelet count on Anagrelide 1mg bid Here we'll click Open to demonstrate another way A Font...  $\blacksquare$  Add to sign off such items.

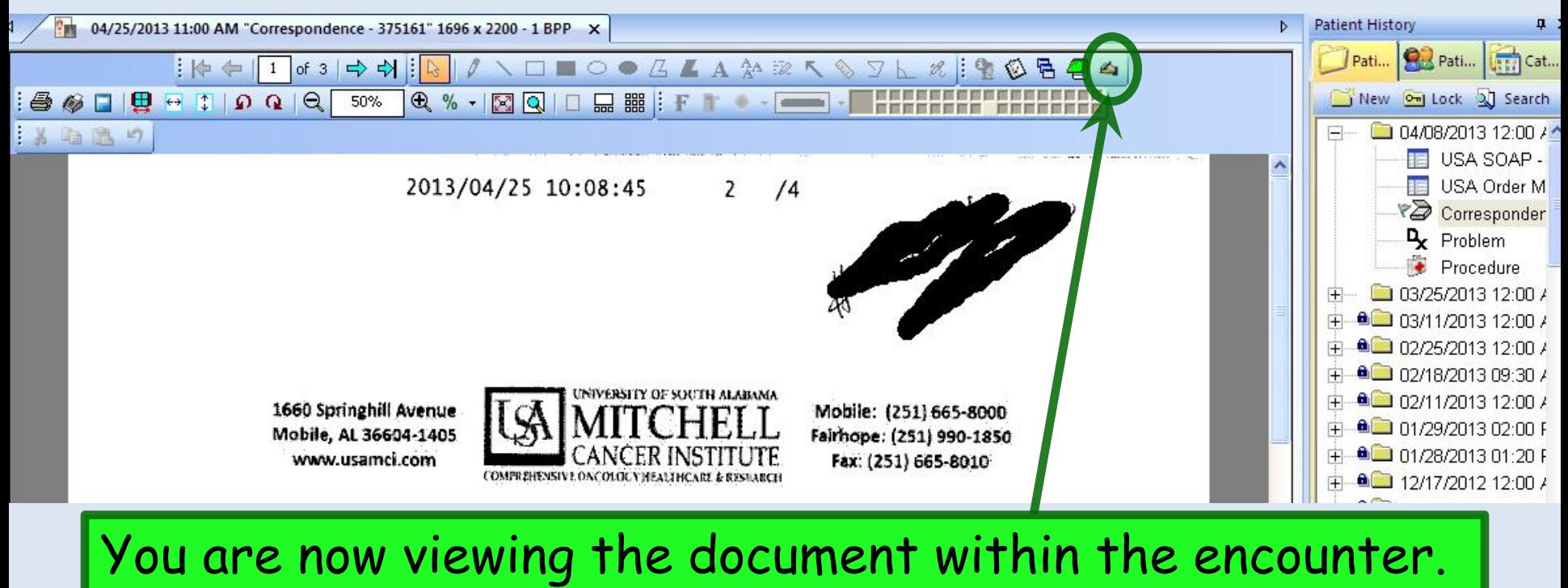

Note the handwriting icon. Click this…

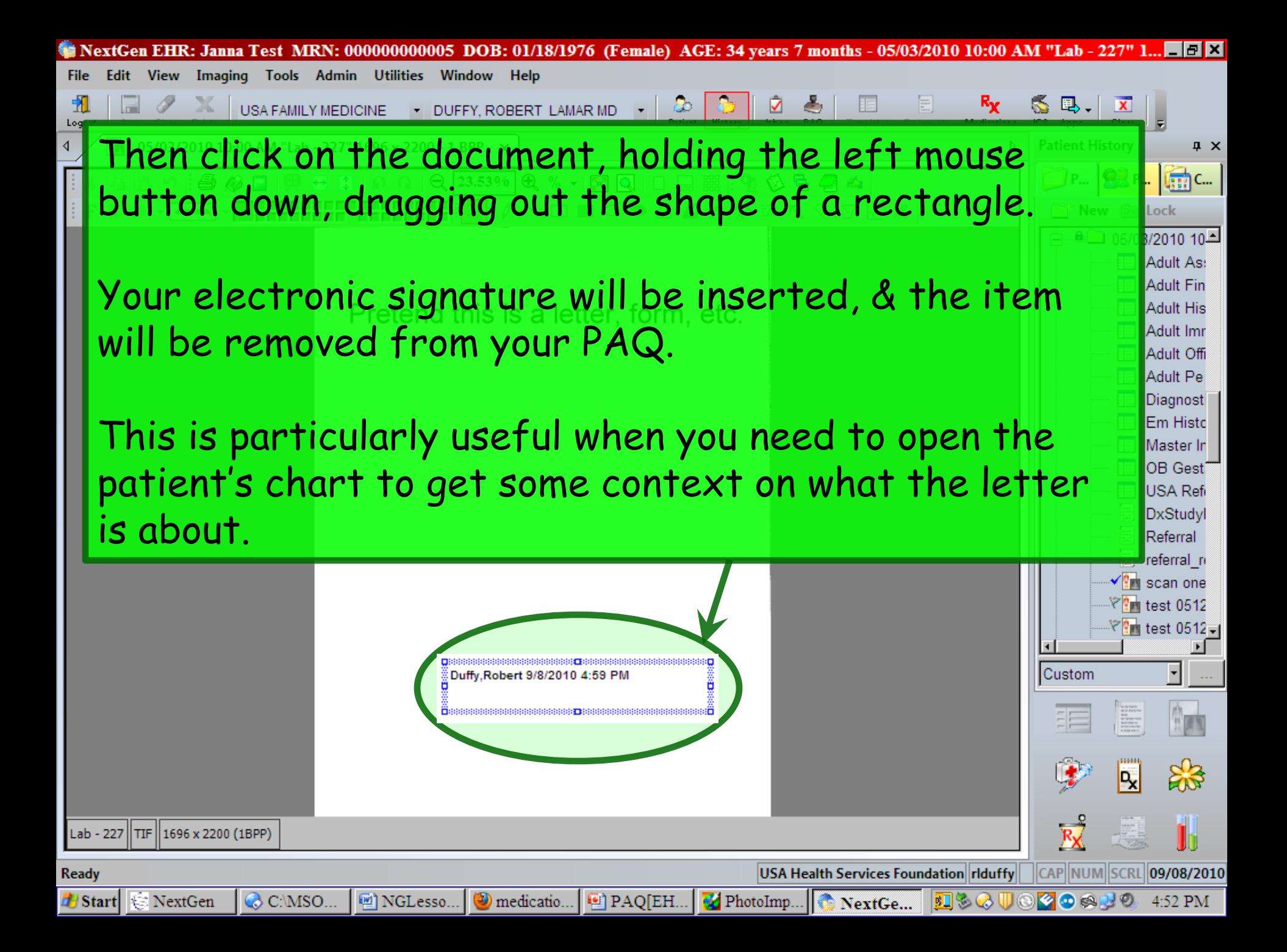

You'll be notified about most lab results through the Task List. Since you view this frequently throughout the day, so you'll probably sign off most of those results through the **Order Module** as you see them. But if you haven't done this, you'll also see them in your PAQ.

a a a But you won't have to sign them off twice: Signing lab orders in the **Order Module** makes them drop off your  $\overline{0}$ PAQ, & clicking Accept in the PAQ marks them as Or signed-off in the **Order Module**.

Order **NOT CARGOGICO MIZZIZURUSZZM** None Redocted 04/19/2013 12:37 PM **Order: High** Nome Redocted 04/12/2013 10:23 AM **Order: High** ame Redacted 04/12/2013 07:45 AM Order: High ame Redacted | 04/10/2013 10:23 AM Order: High Name Redacted 04/05/2013 10:20 AM Order Name Redacted 03/27/2013 02:16 PM Order: High Name Redacted | 03/22/2013 10:18 AM Order: High Name Redacted 03/20/2013 10:21 AM Order: High Name Redacted 03/14/2013 09:19 AM Order: Very High **Order: High** Name Redacted 03/14/2013 09:19 AM **Order: High** Name Redacted 03/14/2013 06:46 AM Order Name Redacted 03/13/2013 11:36 AM Order: High Name Redacted 03/12/2013 09:20 AM Name Redacted 03/12/2013 06:43 AM Order Order Name Redacted n3/09/2013 07:45 AM Order Accept **D**pen Created: 04/25/2013 11:29 AM by: 935 147 Lux 4016 **X** Reject - Reassign Modified: 04/28/2013 10:08 AM by: Interface, Rosetta **⊡** To Do **B** Options

E Signo

 $\overline{\mathbb{X}}$  Per  $D<sub>0</sub>$ E  $s$ 

<u>s alamente est e</u>

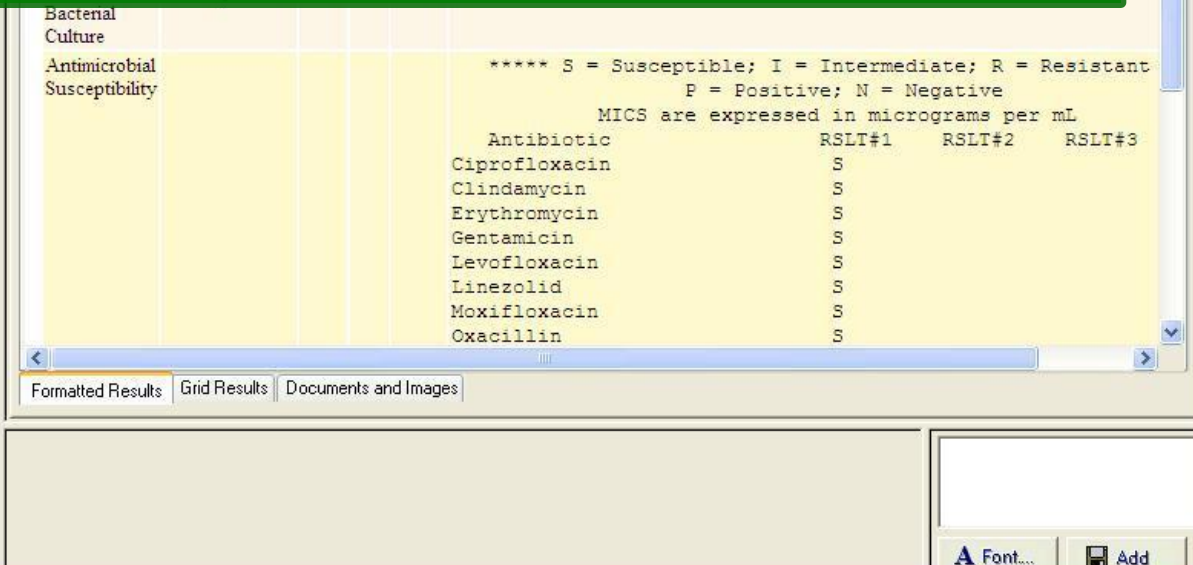

 $\boxed{\mathbf{x}}$ 

### X-ray reports *don't* come to your Task List; they *only* come in through the PAQ. As above, you could simply sign it off by clicking Accept.

#### E Signoff ( ueue -Name Redacted MD]

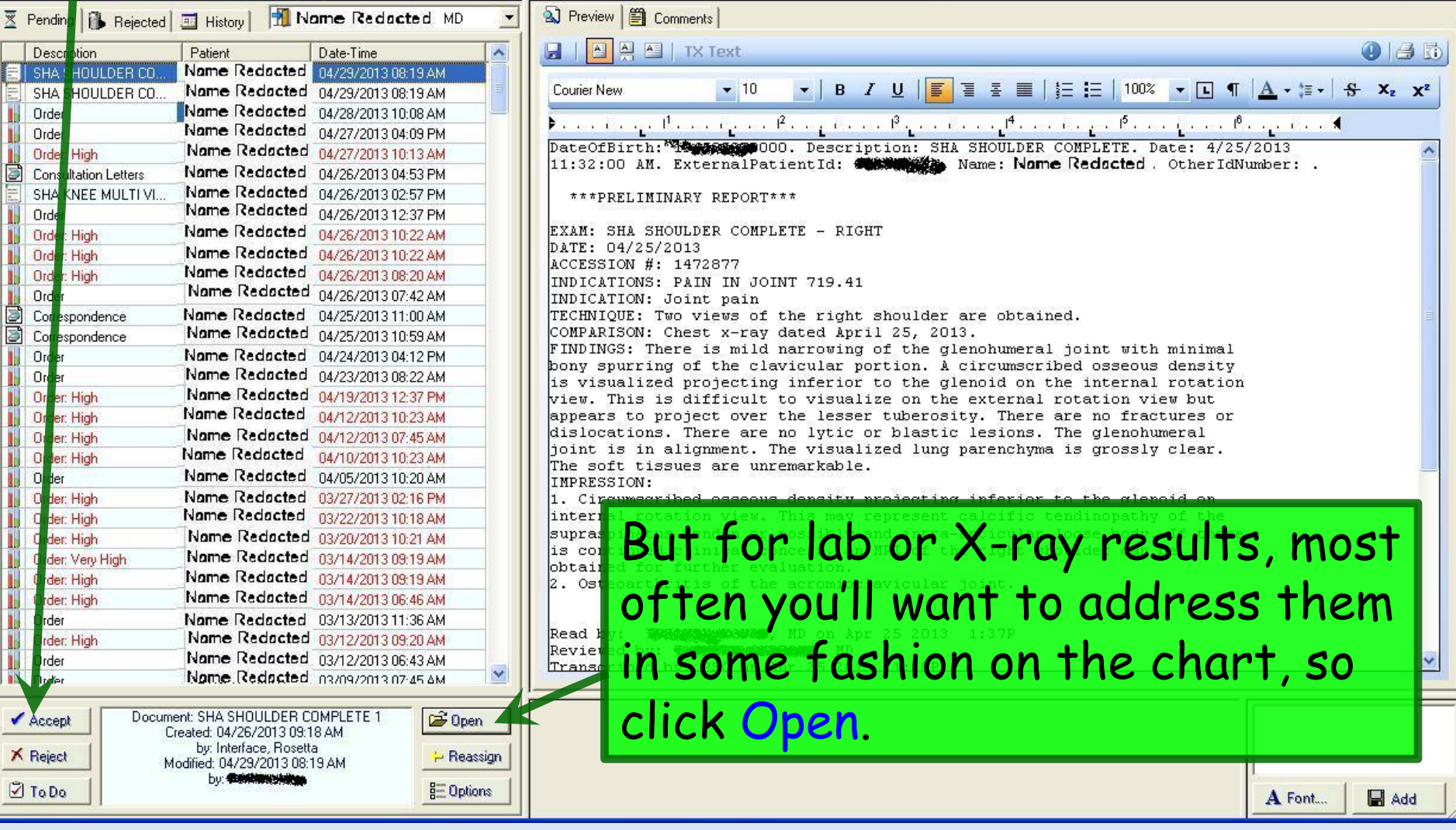

NextGen EHR: Janna Test MRN: 00000000005 DOB: 01/18/1976 (Female) AGE: 34 years 7 months - 05/03/2010 10:00 AM "Lab - 22" **Admin Utilities** 

The result is displayed within the patient encounter. You can sign it off by using the handwriting icon as discussed above.

But to further document a response to this result, open the **Telephone** template, (e.g., through the Template module) to leave a note responding to the result, perhaps asking your nurse to contact the patient, etc. (We formerly recommended the **Provider Test Action** template for this, but as discussed in the Lab Orders lesson, it looks like it is easier to follow the discussion chronologically if we just use the **Telephone** template.)

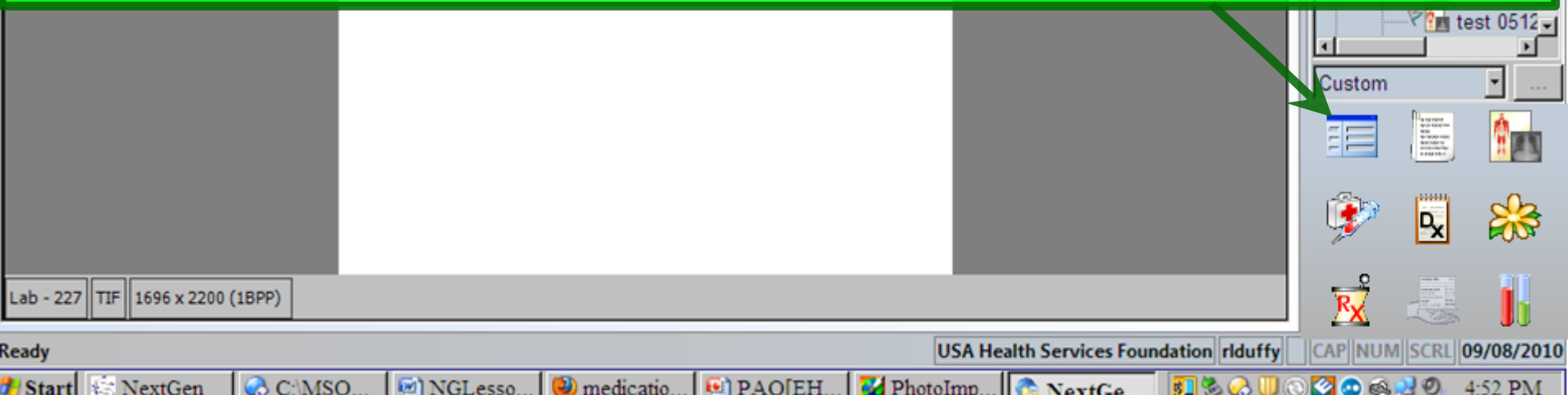

**E** Signoff Queue - [DUFFY, ROBERT LAMAR MD]

 $\overline{\mathbb{X}}$  Pending  $\begin{bmatrix} \overline{\mathbf{u}} & \mathbf{Rejected} & \overline{\mathbf{u}} \end{bmatrix}$  History

DUFFY, ROBERT LAMAR MD

2) Preview | 篇 Comments |

#### Occasionally, you might receive something in your PAQ that you realize actually belongs to another alue **provider. TEST, MATT** alue Cox Res When this occurs, click the  $\overline{r_{a}}$  $\overline{\text{col}}$ Reassign button, & choose

lpen

∍ Reassign

 $\frac{B}{B}$  Options

# the correct recipient from

### the ensuing popup.

#### 08/21/2010 03:46 PM Quagmire, Nigel anticoagulation master Master Im Quagmire, Nigel 08/21/2010 03:22 PM Quagmire, Opelou... 08/21/2010 02:51 PM anticoagulation\_master 08/21/2010 02:24 PM Master\_Im Quagmire, Opelou... 08/20/2010 02:33 PM Quagmire, Decem... OB Master Accept

Order: Very High Created: 08/23/2010 03:27 PM by: Mullins, Debbie. Modified: 08/24/2010 10:10 AM by: Interface, Rosetta

**X** Reject

**Z** To Do

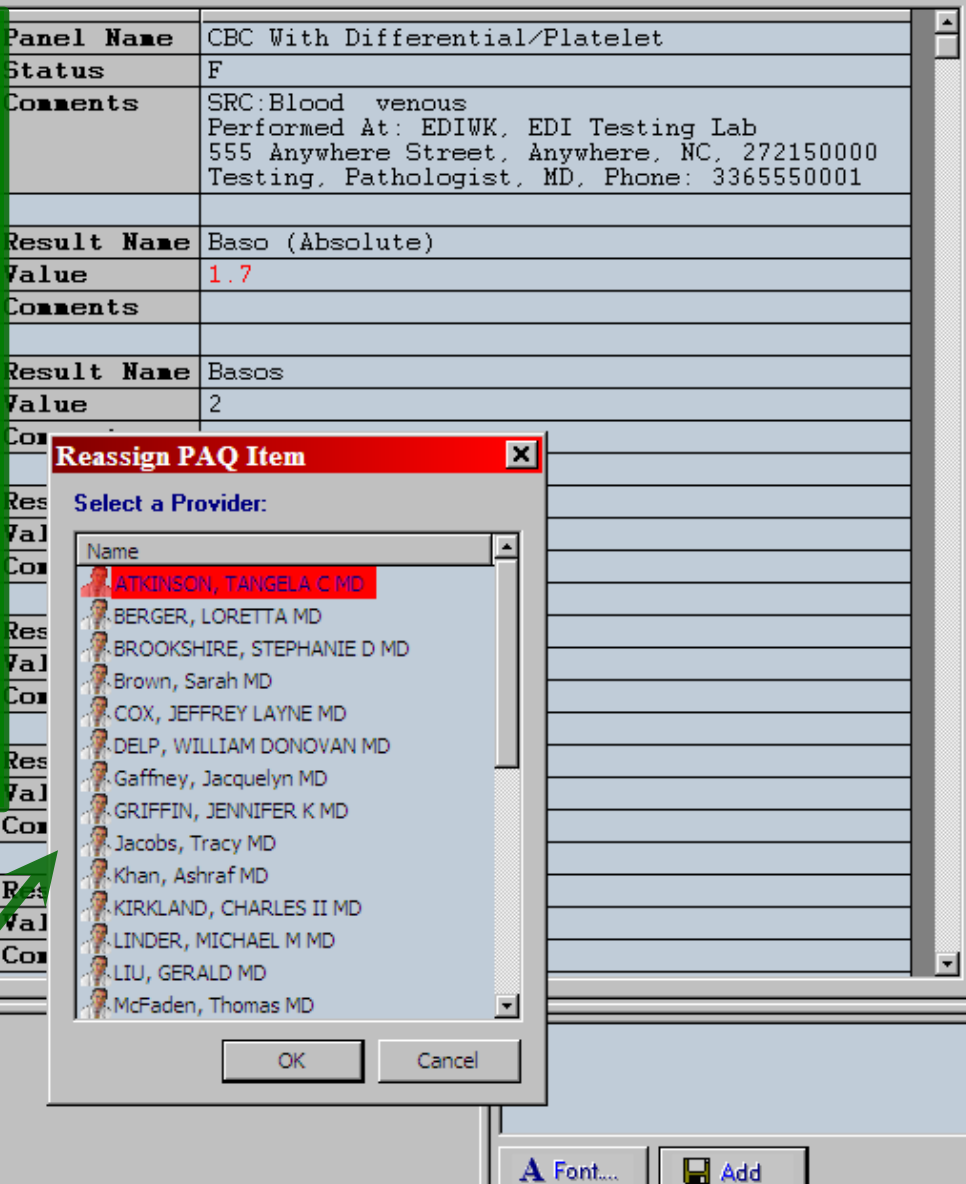

 $\vert x \vert$ 

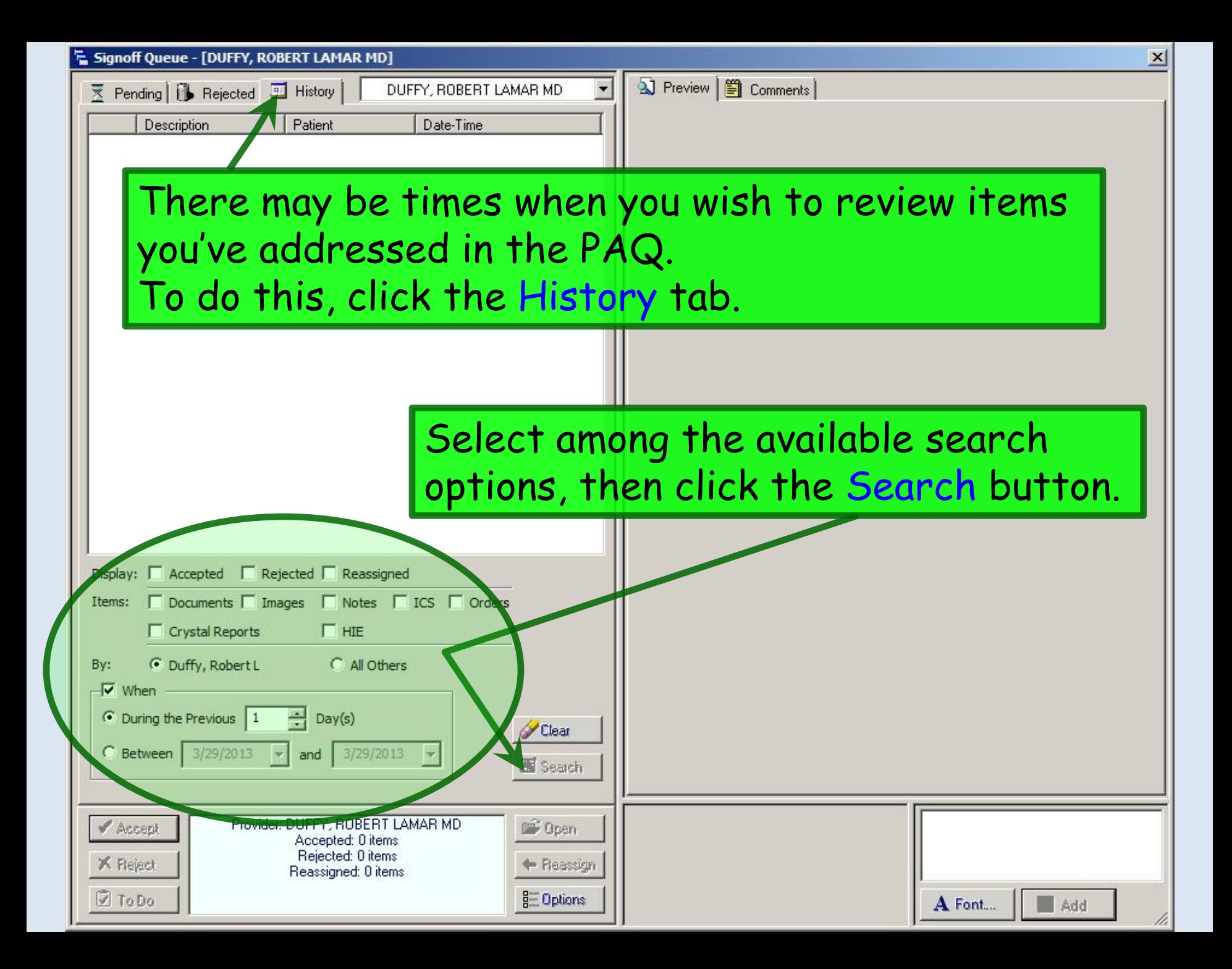

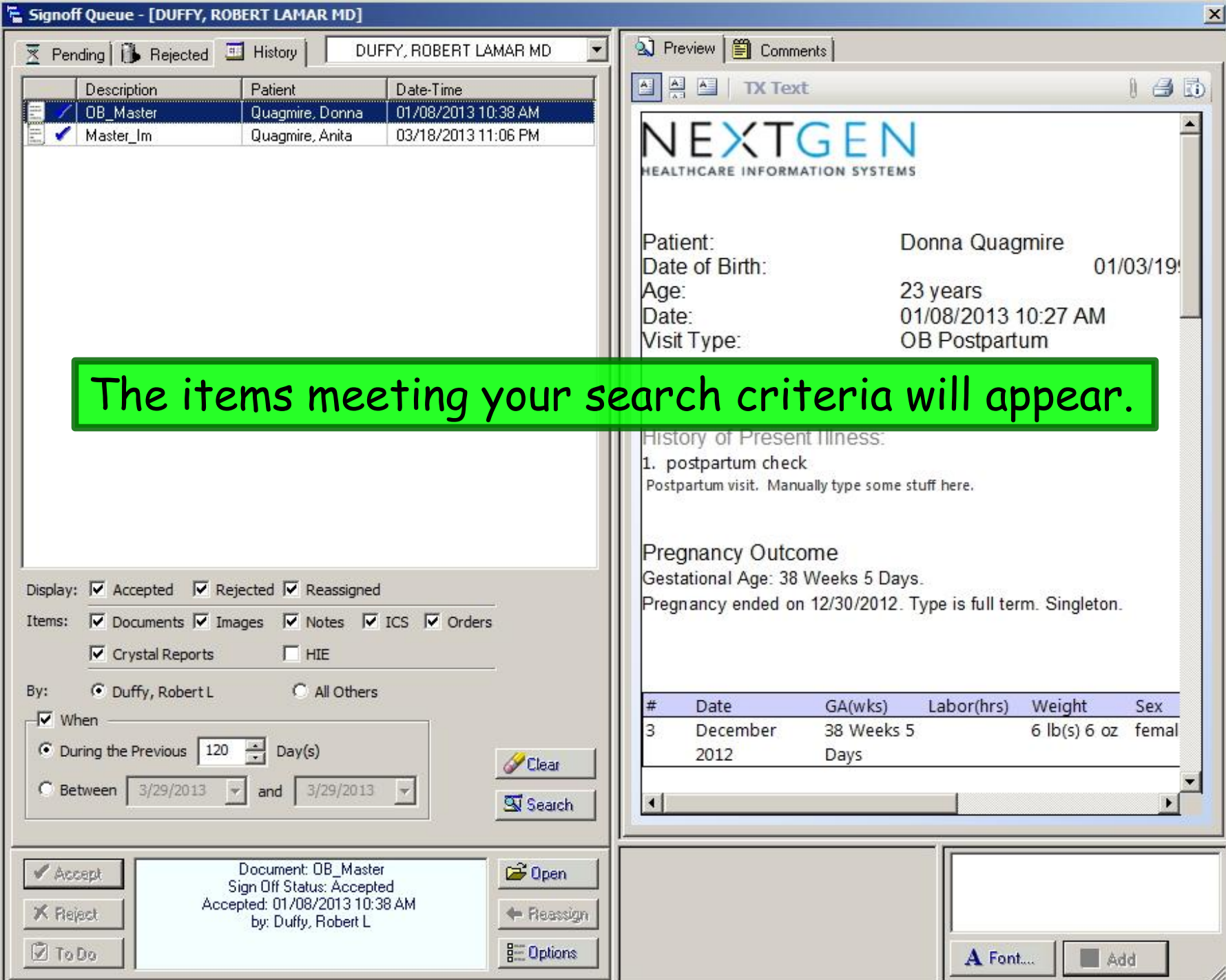

## This concludes the NextGen PAQ demonstration.

The early bird may get the worm, but the second mouse gets the cheese.

R. Lamar Duffy, M.D. Associate Professor University of South Alabama College of Medicine Department of Family Medicine